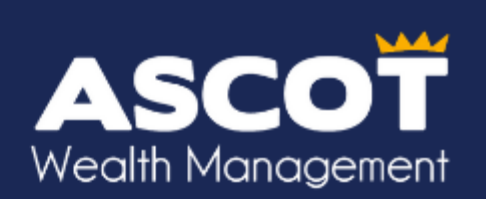

## **How to Whitelist a Domain**

Click on your email provider:

- [1. Gmail](#page-0-0)
- [2. Outlook/live/hotmail/msn](#page-1-0)
- [3. Yahoo!](#page-1-1) Mail/BT Internet
- <span id="page-0-0"></span>[4. AOL](#page-2-0)

There is no universal way to whitelist a domain, so if this is not an option, you will have to whitelist the email address; however, this will only solve the problem for that particular email address. Alternatively, consult the 'Help' section associated with your email application where you should find instructions on how to whitelist a domain.

If you are still not seeing our emails please do not hesitate to contact us on 01344 851 250.

### **Gmail**

- 1. Click the on cog icon in the top-right corner, and then **Settings.**
- 2. Click on **Filters and blocked addresses.**
- 3. At the bottom of the page pick **Create a new filter.**
- 4. Enter the **@ascotwm** domain in the **From** field:

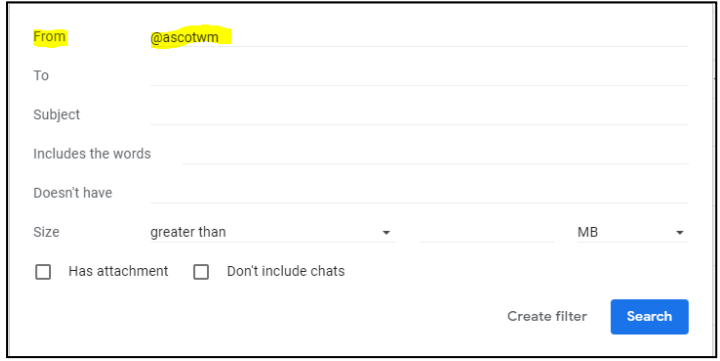

- 5. Click **Create filter.**
- 6. Select the **Never send it to Spam** option and then **Create filter:**

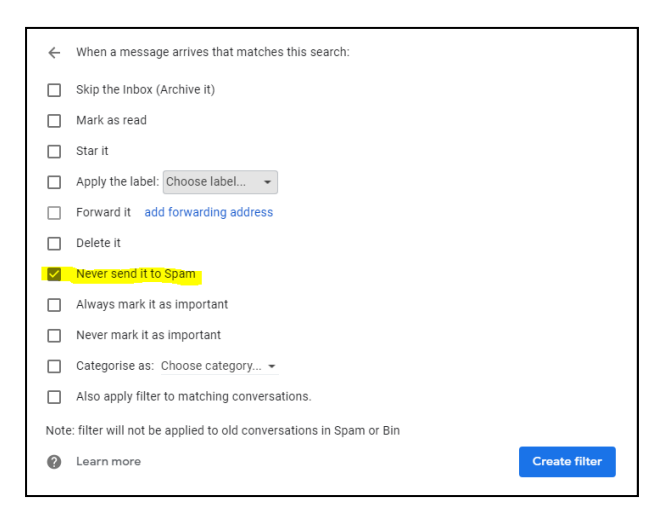

#### <span id="page-1-0"></span>**Outlook/Live/Hotmail/MSN**

- 1. Click the cog icon in the top-right corner and then **View all Outlook settings.**
- 2. Under the **Mail** tab, select **Junk email.**
- 3. Select **Add** under **Safe senders and domains.**
- 4. Add the **ascotwm.com** domain to the list of **Safe senders and domains** and press **enter** to add the domain to the list:

<span id="page-1-1"></span>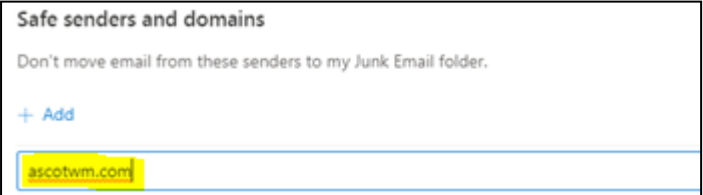

## **Yahoo! Mail/Sky/ BT Internet**

- 1. Select the settings cog in the top right corner.
- 2. At the bottom of the menu click **more settings.**
- 3. Click **Filters** and then **Add new filters.**
- 4. Enter **Ascot Wealth Management** under **Filter Name.**
- 5. In the **From** field select **contains** as a filter criterion and enter **@ascotwm.com** as a filter value.
- 6. At the bottom select **Inbox** as folder type.
- 7. Click on **Save**:

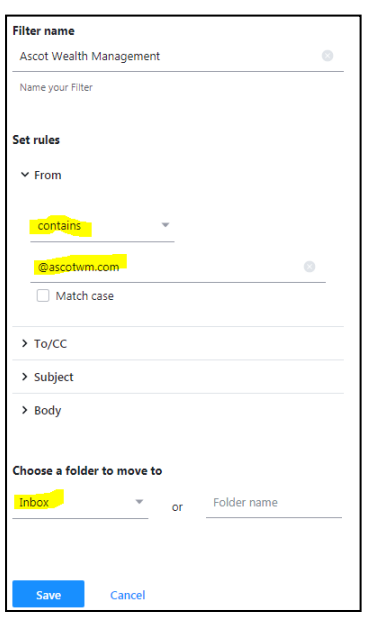

# <span id="page-2-0"></span>**AOL**

1. Look for an email from Ascot Wealth Management in your inbox.

2. Once you open the email, two options will appear at the top. Select 'Don't block this sender':

Images blocked Show images | Don't block this sender

**Alternatively,** reply to the email. AOL will automatically whitelist this person.

*Please note that this will only whitelist the specific sender and not the ascotwm.com domain. If you receive emails from multiple AWM employees please do this with each one individually.*